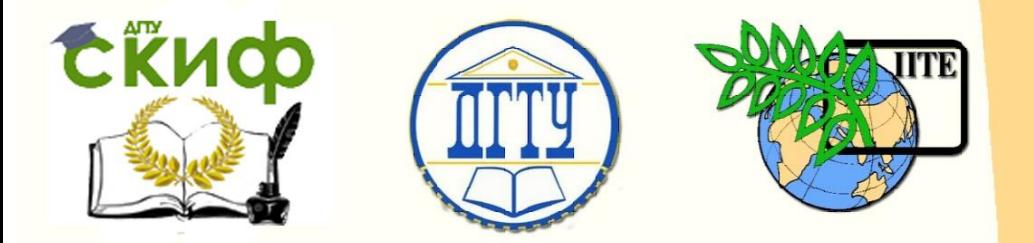

ДОНСКОЙ ГОСУДАРСТВЕННЫЙ ТЕХНИЧЕСКИЙ УНИВЕРСИТЕТ УПРАВЛЕНИЕ ЦИФРОВЫХ ОБРАЗОВАТЕЛЬНЫХ ТЕХНОЛОГИЙ Кафедра «Автоматизация производственных процессов»

# **Учебно-методическое пособие**

«Создание проекта в scada-системе WinCC» по дисциплине  **«SCADA»**

> Авторы Губанова А. А.

Ростов-на-Дону, 2019

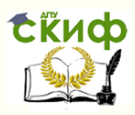

# **Аннотация**

Учебно-методическое пособие предназначено для студентов очной формы обучения по направлению 15.04.04 «Автоматизация технологических процессов и производств».

# **Авторы**

к.т.н., доцент кафедры «АПП» Губанова А.А.

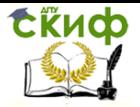

# **Оглавление**

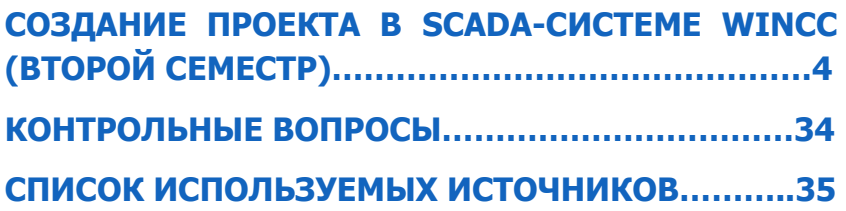

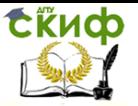

# **СОЗДАНИЕ ПРОЕКТА В SCADA-СИСТЕМЕ WINCC** (ВТОРОЙ СЕМЕСТР)

Цель практической работы - ознакомиться с основными компонентами WINCC и на простых примерах показать процедуру создания и редактирования проекта WinCC.

# 1 Шаг 1: Компоненты WinCC

Основными компонентами системы является программное обеспечение системы проектирования и системы исполнения.

WinCC Explorer [Проводник WinCC] является ядром программного обеспечения системы исполнения. В WinCC Explorer Проводнике WinCC] отображается структура всего проекта, и осуществляется управление проектом. Для разработки и создания проектов система предоставляет специальные редакторы, обратиться к которым можно из WinCC Explorer IПроводника WinCCI. С помощью каждого из редакторов конфигурируется отдельная подсистема WinCC. С помощью программного обеспечения системы исполнения оператор может осуществлять контроль и оперативное управление процессом.

# 2 Шаг 2: Разработка проекта/конфигурирование в WinCC

2.1 Для создания проекта в WinCC, нужно выполнить следующие действия:

- 1. Запустить WinCC
- 2. Создать проект
- 3. Выбрать и установить драйвер связи
- 4. Определить теги;
- 5. Создать и отредактировать кадры процесса
- 6. Указать свойства системы исполнения WinCC
- 7. Активировать кадры в системе исполнения WinCC (WinCC Runtime)
- 8. Протестировать кадры процесса с помощью имитатора.

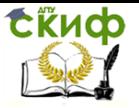

#### $2.1$ Шаг 1: Запуск WinCC

Ѷ Для запуска WinCC щелкните на кнопке "Start [Пуск]" на панели задач Windows

© Запустите WinCC, используя следующие пункты меню: "SIMATIC" → "WinCC" > "Windows Control Center 6.0"

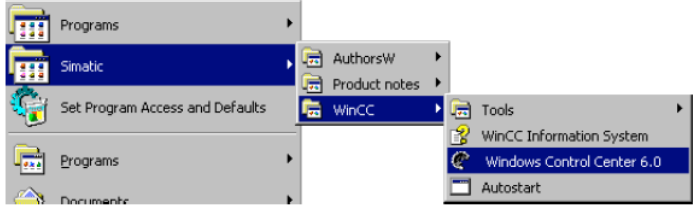

Иллюстрация 2.1: проект WinCC "Qckstart"; запуск WinCC из меню Windows "Start [Пуск]"

#### $2.2$ Шаг 2: Создание нового проекта

Если вы запускаете WinCC в первый раз, в диалоговом окне будет предложено три варианта создания проекта:

- .<br>Создать "Single-User Project [Однопользовательский проект]" (выбор по умолчанию).
- Создать "Multi-User Project[Многопользовательский проект]".
- Создать "Client Project [Клиентский проект]".
- "Open an existing Project [Открыть существующий проект]"

### Создание проекта с именем "Qckstart":

Ğ. Выберите опцию "Single-User Project [Однопользовательский проект]" и нажмите "ОК".

Введите "Qckstart" в качестве имени проекта и определите путь к нему. При необходимости вы можете переименовать папку, в противном случае ей будет дано имя проекта.

Если вы хотите открыть существующий проект, диалоговое окно "Open" [Открыть]" предоставит вам возможность поиска среди ".mcp" файлов. При следующем запуске WinCC будет автоматически открыт проект, над которым выполнялись действия последний раз. Если при выходе из WinCC проект был активирован, он будет открыт в активированном состоянии.

WinCC Explorer I Проводник WinCCI изображен на рисунке 2.2 (диалоговое окно может отличаться от изображенного га рисунке в зависимости от конфигурации системы).

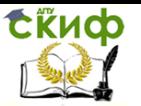

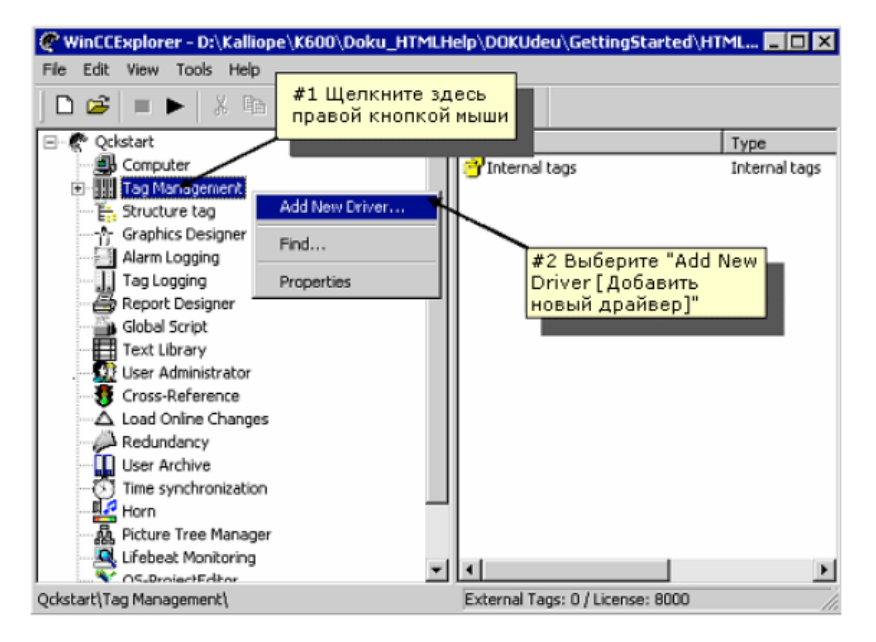

Иллюстрация 2.3.1: проект WinCC "Qckstart": добавление драйвера

Ѷ В диалоговом окне "Add new Driver [Добавление нового драйвера]" выберите один из отображенных драйверов (например, "SIMATIC S7 Protocol Suite") и нажмите на кнопку "Open [Открыть]". Выбранный драйвер будет отображен во вложенной папке компонента Тад Management [Управление тегами].

্য Для создания нового соединения, нажмите на значок ⊞ перед отображенным драйвером – при этом на экране появятся все имеющиеся в распоряжении модули каналов.

С помощью модуля канала можно установить логические соединения с несколькими контроллерами, которые будут обмениваться данными с WinCC через этот модуль канала.

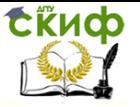

 $\mathbb{S}^R$  Щелкните правой кнопкой мыши на модуле канала МРІ.

Во всплывающем меню выберите пункт "New Connection [Новое соединение]".

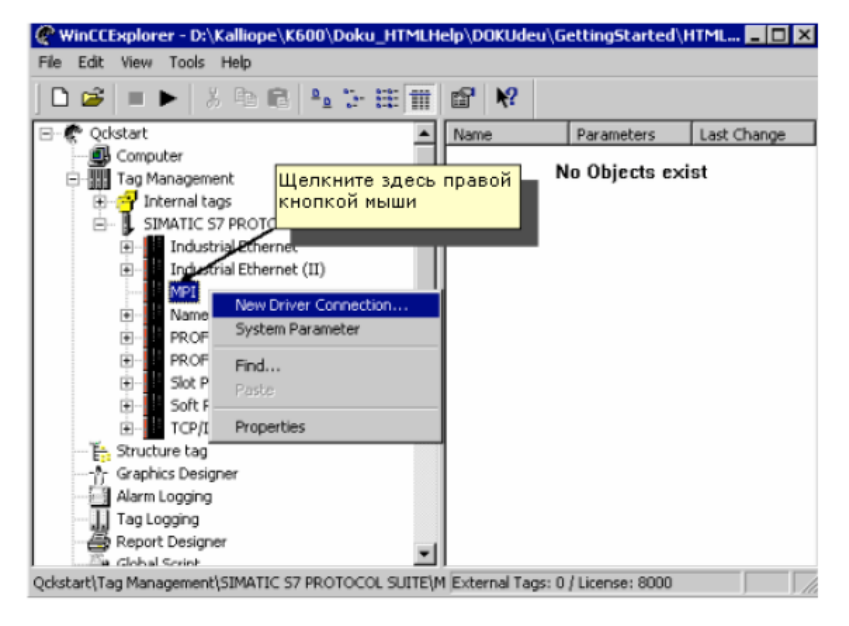

Иллюстрация 2.3.2: проект WinCC "Qckstart"; создание нового соединения

<u>im</u> В открывшемся диалоговом окне "Connection Properties [Свойства соединения] в поле имени введите имя нового соединения "PLC1".

Э Нажмите на кнопку "ОК".

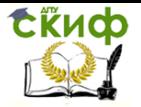

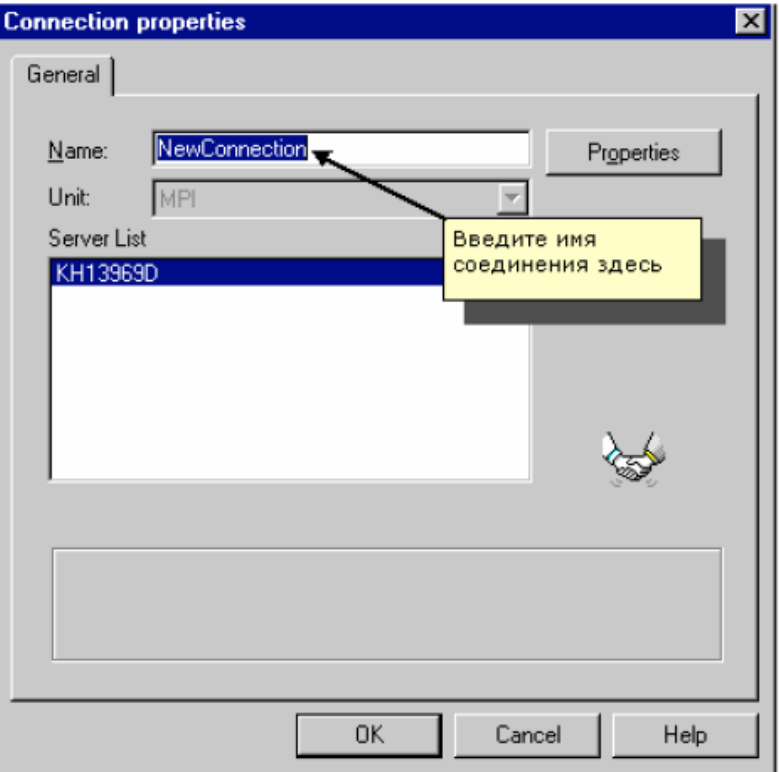

Иллюстрация 2.3.3: проект WinCC "Qckstart"; создание нового соединения

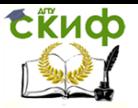

#### $2.4$ Теги и группы тегов

Теги, используемые в WinCC, представляют собой либо реальные значения такие как, например, уровень заполнения бака с водой - или внутренние значения, которые вычисляются или моделируются внутри WinCC, Теги процесса ("external tags [внешние теги]") служат для обмена данными между WinCC и контроллерами. Каждый тег процесса в WinCC соответствует определенному значению процесса в памяти одного из контроллеров. В режиме исполнения WinCC считывает область данных, в которой хранится это значение процесса, из контроллера и, таким образом, определяется значение тега процесса. Например, уровень заполнения бака с водой определяется датчиком уровня заполнения, и это значение записывается в память ПЛК. С помощью установленного соединения - канала связи значение уровня заполнения передается в WinCC.

Теги, не получающие значения от процесса, создаются в папке "internal tags [внутренние теги]".

Для того чтобы организовать теги определенным образом используются группы тегов. При этом каждый тег может быть отнесен к некоторой группе. Организация тегов в группы делает систему более понятной.

#### Замечание

HH

В этом проекте используются только внутренние теги. Шаги 4а и 4b для этого проекта не обязательны. В описании этих шагов объяснен процесс конфигурирования групп тегов и тегов процесса.

#### Иерархия компонента Tag Management [Управление тегами] относительно тегов процесса

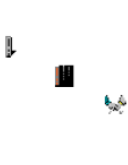

Tag Management [Управление тегами] SIMATIC S7 PROTOCOL SUITE MPI PLC1 Группа тегов Ter

#### Иерархия компонента Tag Management [Управление тегами] относительно внутренних тегов HH. Tag Management [Управление тегами]

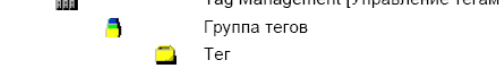

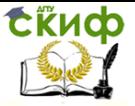

#### $2.4.1$ Шаг 4: Создание внутреннего тега

 $\mathbb{S}^D$  Если содержимое компонента "Tag Management [Управление тегами]" в WinCC Explorer [Проводнике WinCC] не развернуто, выполните это, дважды шелкнув на нем.

 $\mathbb{S}^R$  Щелкните правой кнопкой мыши на строке "Internal Tags [Внутренние теги]".

б Во всплывающем меню щелкните на пункте "New Tag [Новый тег]".

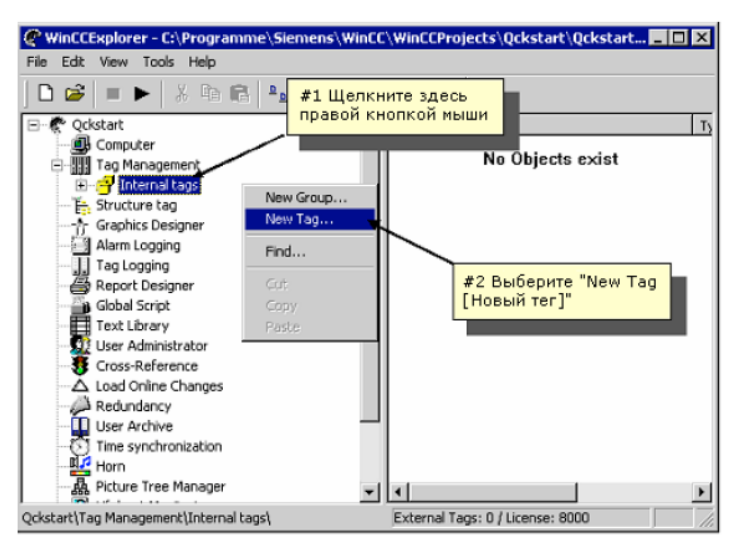

Иллюстрация 2.4.1: проект WinCC "Qckstart"; создание внутреннего тега

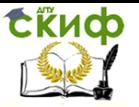

▒ В диалоговом окне "Tag Properties [Свойства тега]" введите имя тега "TankLevel".

В списке типов данных выберите тип "Unsigned 16-bit value [16-битное значение без знака]".

• Подтвердите введенные данные, нажав на кнопку "ОК".

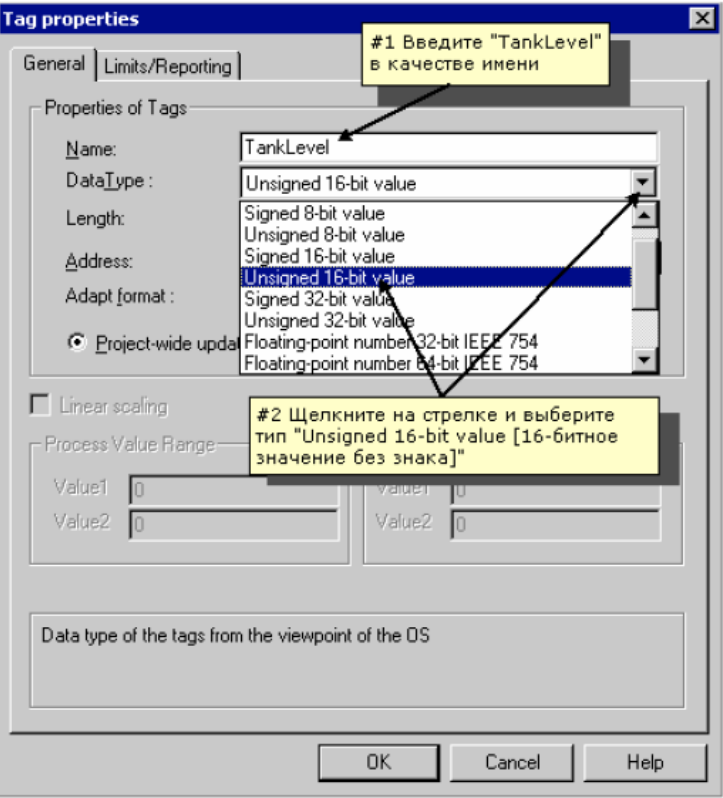

Иллюстрация 2.4.2: проект WinCC "Qckstart": свойства внутреннего тега

Все созданные внутренние теги будут перечислены в правой части окна WinCC Explorer [Проводника WinCC].

Описанная процедура создания тега очень проста. Для создания каждого дополнительного тега просто повторите эти шаги. Вы также можете копировать, вырезать и вставлять теги. Эти команды могут быть вызваны из всплывающего меню (щелкните правой кнопкой на требуемом теге) или с помощью стандартных в Microsoft комбинаций клавиш (<CTRL+C> = копирование. <CTRL+V> = вставка).

Управление цифровых образовательных технологий

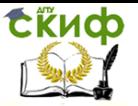

### SCADA

#### 2.4.3 Шаг 4b: Создание тега процесса

Перед тем, как создать тег процесса, необходимо установить драйвер и сконфигурировать соединение.

Уже созданные внутренние теги можно копировать и вставлять в соединение, отображаемое в окне навигации. Обратите внимание на тот факт, что теги можно поместить в окне навигации под соединением только с помощью команд "сору [копировать]" и "paste [вставить]". Теги нельзя перетаскивать в соединение с помощью операции буксировки.

ΩR Для создания тега процесса щелкните правой кнопкой мыши на ранее созданном соединении.

Ó Во всплывающем меню выберите пункт "New Tag [Новый тег]".

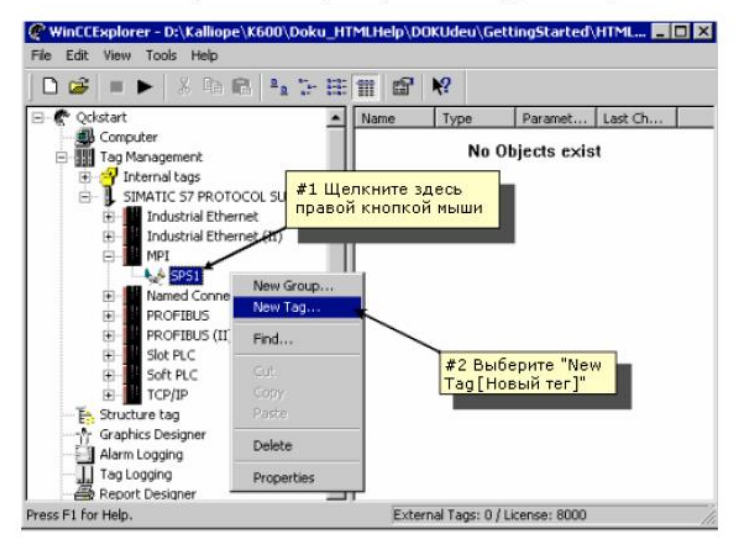

Иллюстрация 2.4.5: проект WinCC «Qckstart»; создание тега процесса

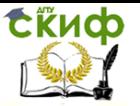

■ Вдиалоговом окне "Tag Properties [Свойства тега]" введите тега в соответствующем поле ввода.

В списке типов данных выберите необходимый тип данных тега.

 $\bullet$  Тип данных тега в WinCC может отличаться от типа данных, используемого в ПЛК. Функция приведения типов данных позволяет преобразовать формат данных, используемый в ПЛК в формат данных WinCC.

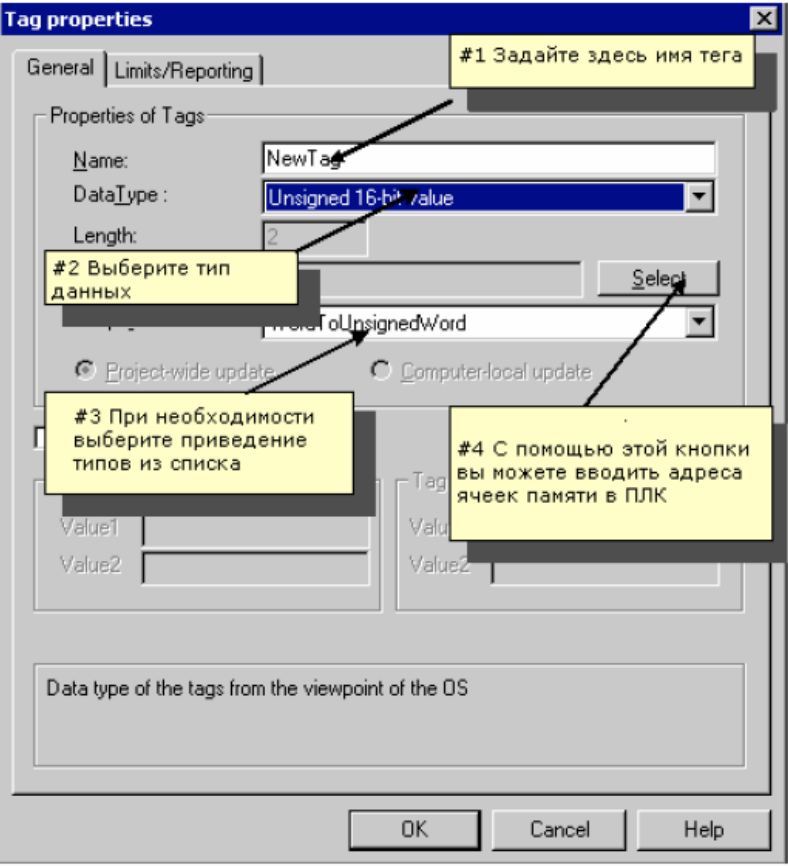

Иллюстрация 2.4.6: проект WinCC «Qckstart»; свойства тега процесса

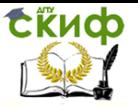

### Определение адреса в ПЛК

Для тегов WinCC в ПЛК отводятся области данных, которые должны быть адресованы определенным способом. Тип адресации зависит от типа партнера по связи.

© Щелкните на кнопке "Select [Выбрать]" (расположенной рядом с полем адресации) для того, чтобы открыть диалоговое окно "Address Properties Свойства адреса]".

В списке областей данных для тега выберите область "Bit Memory (Битовая память)".

"О Проверьте, установлен ли тип адресации "Word [Слово]" и адрес "0".

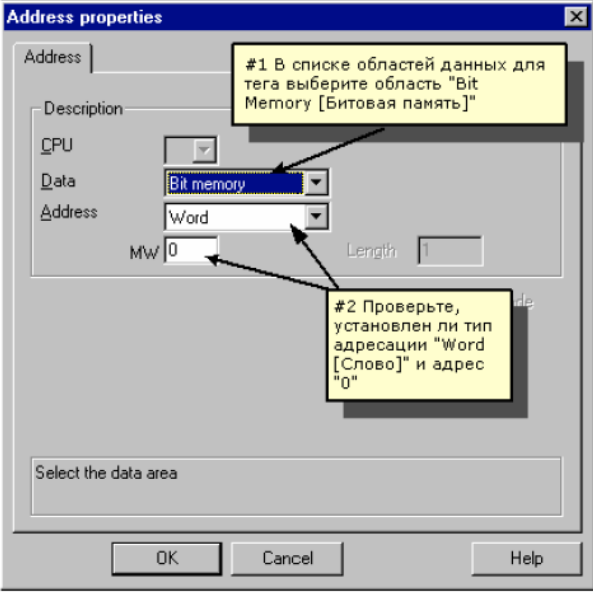

Иллюстрация 2.4.7: проект WinCC «Qckstart»; определение адреса

" Нажмите на кнопку "ОК".

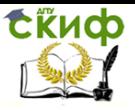

#### Задание линейного масштабирования

Линейное масштабирование используется в том случае, если вы хотите отобразить значение процесса иначе, чем значение, предоставляемое ПЛК. Само значение процесса при этом не изменяется. Линейное масштабирование можно использовать только для тегов процесса.

У Установите флажок "Linear Scaling [Линейное масштабирование]". При этом будут активизированы поля ввода "Process Value Range [Диапазон значений процесса]" и "Tag Value Range [Диапазон значений тега]".

▒ Укажите диапазон значений процесса (например, от -20 до 20) и диапазон значений тега (например, от 0 до 100).

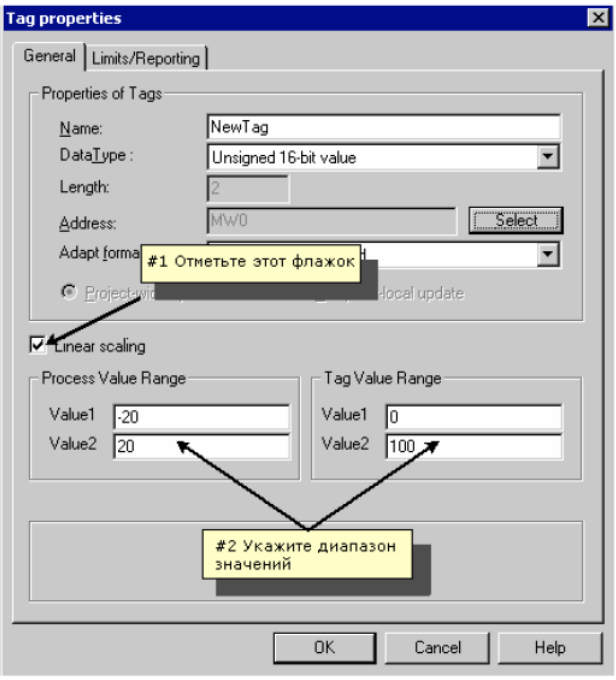

Иллюстрация 2.4.8: проект WinCC «Qckstart»; задание линейного масштабирования

#### Замечание

Если вы хотите использовать положительные и отрицательных числа для диапазона значений процесса, в качестве типа данных тега должен быть указан тип со знаком, и в поле "Format Adaptation [Приведение форматов]" необходимо задать параметр."Signed [Со знаком]"

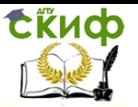

#### $2.5.1$ Шаг 5.1: Создание кадров процесса

Кадры, изображающие процесс в режиме исполнения, создаются с помощью графической системы. В этом разделе описывается проектирование кадра процесса, поэтому вы можете применить свои творческие способности. предоставив себе полную свободу действий.

Чтобы создать новый кадр процесса и открыть Graphics Designer [Графический дизайнер], выполните действия, описанные ниже.

### Создание кадра процесса

 $\mathbb{S}^R$  В левой части окна WinCC Explorer [Проводника WinCC] щелкните правой кнопкой мыши на "Graphics Designer [Графический дизайнер]". При этом откроется всплывающее меню.

C) Во всплывающем меню выберите пункт "New Picture [Новый кадр]. При этом будет создан и отображен в правой части окна WinCC Explorer [Проводника WinCC] файл кадра (".pdl" = "Picture Description File [Файл описания кадра]") с именем "NewPdl0.pdl".

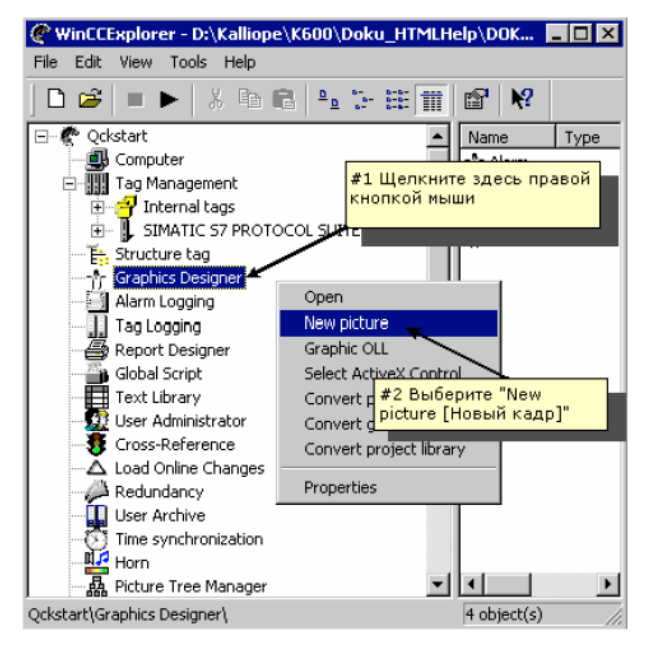

Иллюстрация 2.5.1: проект WinCC «Qckstart»; создание нового кадра

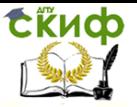

 $\mathbb{S}^R$  В правой части окна WinCC Explorer [Проводника WinCC] щелкните правой кнопкой мыши на "NewPdl0.pdl".

Во всплывающем меню выберите пункт "Rename Picture [Переименовать кадр]".

**B** В открывшемся диалоговом окне введите "START.pdl".

### Создание второго кадра процесса

Создайте второй кадр и назовите его "SAMPLE.pdl". Для этого просто повторите описанные выше шаги.

### Открытие Graphics Designer [Графического дизайнера]

Ѷॖ<sup>0</sup> Чтобы посмотреть кадр "START.pdl" и открыть Graphics Designer<br>[Графический дизайнер], дважды щелкните на "START.pdl" в правой части окна WinCC Explorer [Проводника WinCC].

Кроме этого, открыть кадр можно, щелкнув правой кнопкой мыши на "START.pdl" и выбрав пункт "Open Picture [Открыть кадр]" во всплывающем меню.

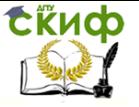

#### Graphics Designer [Графический дизайнер]  $2.5.2$

При первом открытии Graphics Designer [Графического дизайнера] он будет выглядеть подобно тому, как показано на рисунке ниже.

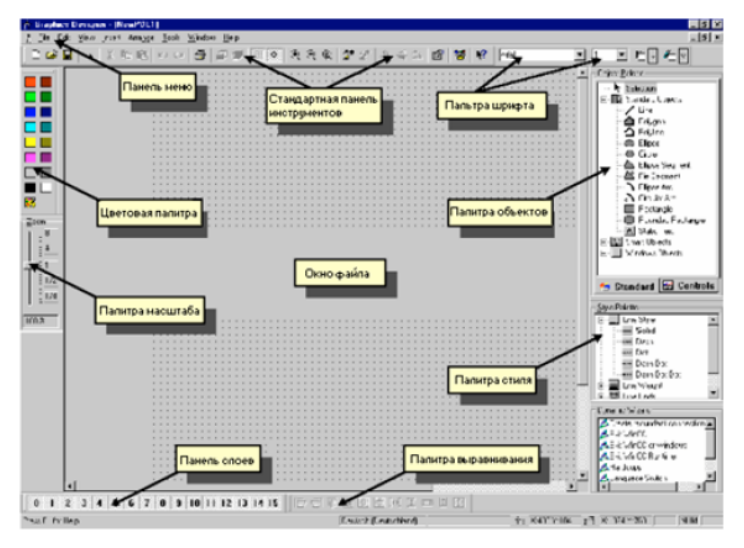

Иллюстрация 2.5.2: проект WinCC «Qckstart»; Graphics Designer [Графический дизайнер]

Такое расположение панели меню и палитр рекомендуется в качестве оптимального рабочего пространства.

<sup>5</sup> Для изменения размера палитр объектов и стилей перетащите их в область рисования, удерживая нажатой левую кнопку мыши. Для этого указатель мыши должен располагаться на рамке палитры.

 $\circledcirc$ <sup>н</sup> Оставив указатель мыши на рамке палитры – вид указателя изменится, превратившись в черную двойную стрелку - растяните рамку палитры до желаемого размера, оставляя кнопку мыши нажатой.

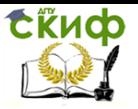

### Палитра цветов

Используется для определения цвета для выбранного объекта. В дополнение к 16 стандартным цветам можно определять свои собственные цвета.

### Палитра объектов

Содержит Standard Objects [Стандартные объекты] (Polygon [Многоугольник], Ellipse [Эллипс], Rectangle [Прямоугольник], и т.д.), Smart Objects [Интеллектуальные объекты] (OLE Control [Элемент управления OLE], OLE .<br>Element [Элемент OLE], I/O Field [Поле ввода/вывода], и т.д.) и Windows Objects [Объекты Windows] (Button [Кнопка], Check-Box [Поле-флажок], и т.д.).

### Палитра стилей

Позволяет изменить внешний вид выбранного объекта. В зависимости от типа объекта можно изменять тип линии или границы, толщину линии или границы, стиль конца линии или узор заливки.

#### Палитра выравнивания

Позволяет изменять абсолютное положение одного или более объектов. положение выбранных объектов относительно друг друга или выравнивать высоту и ширину нескольких объектов.

#### Палитра масштабирования

Устанавливает коэффициент масштабирования (в процентах) для активного окна. Можно использовать кнопки для задания нескольких коэффициентов масштабирования, соответствующих данным кнопкам по умолчанию.

#### Панель меню

Содержит все команды меню Graphics Designer [Графического дизайнера]. Команды, которые в данный момент выполнить нельзя, отображаются серым пветом

### Панель инструментов

Содержит кнопки для быстрого вызова команд.

#### Палитра шрифтов

Изменяет тип, размер и цвет шрифта текстовых объектов, а также цвет линий стандартных объектов.

#### Панель слоев

Позволяет определить, какие из 32 возможных слоев, будут видимы. Слой 0 является видимым по умолчанию.

Для получения дополнительной информации об отображаемых объектах,

сначала щелкните на пиктограмме  $\mathcal{R}$ , а затем на нужном объекте. Дополнительные сведения по этой теме можно найти в справочной системе WinCC или в руководстве пользователя по WinCC Версии 6.

#### Замечание

Для определения панелей или палитр, которые будут отображаться в Graphics Designer [Графическом дизайнере], щелкните на командах панели меню "View [Вид]" → "Toolbars [Панели инструментов]". В диалоговом окне " Toolbars [Панели инструментов]" отметьте, какие панели/палитры должны отображаться, и затем щелкните на кнопке "ОК".

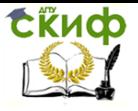

#### Кадр процесса  $2.5.3$

Для нашего первого проекта создадим резервуар, представляющий водоснабжение Атланты. Все графические объекты, необходимые для кадра процесса, можно найти в библиотеке WinCC. Нам также понадобится кнопка, статический текст и поле ввода/вывода.

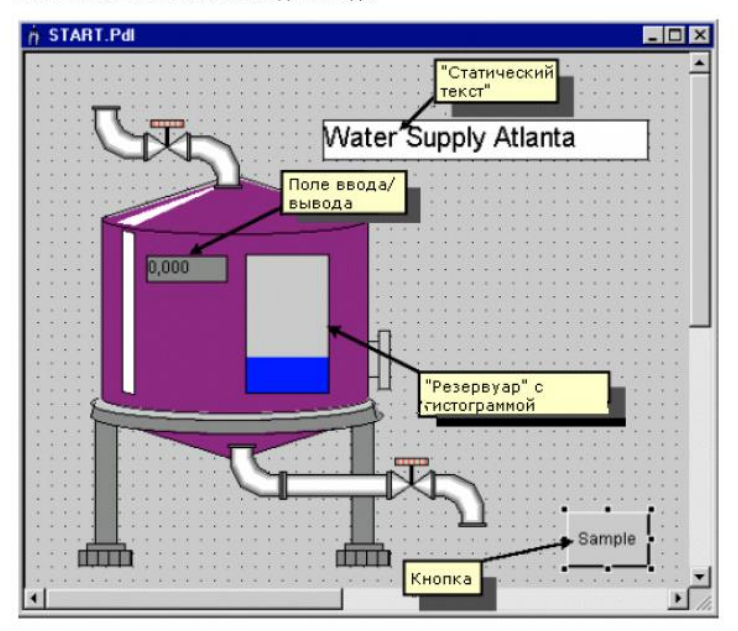

Иллюстрация 2.5.3: проект WinCC «Qckstart»; кадр процесса

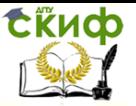

#### $2.5.4$ Шаг 5.2: Создание кнопки

Сначала сконфигурируем кнопку, которая позволит переходить к другому кадру в режиме исполнения. Для создания кнопки, которая позволит переключаться между двумя кадрами "START pdl" и "SAMPLE pdl", выполните следующие действия:

Ō В кадре "START.pdl" выберите из палитры объектов объект кнопку "Windows Obiects [Объекты Windows]" > "Button [Кнопка]".

Ѷ Н в области рисования, поместите кнопку с помощью щелчка мыши в требуемом месте и, затем, растяните - держа кнопку мыши нажатой - до желаемого размера.

n 1999.<br>I <del>1999</del> После того, как вы отпустите кнопку мыши, откроется диалоговое окно "Button Configuration [Конфигурирование кнопки]". В поле "Text [Текст]" введите обозначение для кнопки. Например, имя кадра, на который вы будете переключаться с помощью этой кнопки: "SAMPLE".

Для выбора кадра переключения, щелкните на пиктограмме *ПГ* рядом с полем "Change Picture on Mouse Click [Сменить кадр по нажатию мыши]".

 $\mathbb{S}^D$  В следующем диалоговом окне дважды щелкните на кадре "SAMPLE.pdl".

![](_page_20_Figure_10.jpeg)

Иллюстрация 2.5.4: проект WinCC «Qckstart»; конфигурирование кнопки

Э Закройте диалоговое окно "Button Configuration [Конфигурирование кнопки]" и сохраните кадр "START.pdl", щелкнув на кнопке

![](_page_21_Picture_0.jpeg)

### Создание второй кнопки

Для того чтобы в режиме исполнения с кадра "SAMPLE.pdl" переключиться обратно на начальный кадр, сконфигурируйте на кадре "SAMPLE pdl" кнопку для переключения на кадр "START.pdl". Вы можете открыть кадр

"SAMPLE.pdl", щелкнув на пиктограмме "SAMPLE.pdl", щелкнув на пиктограмме" или из WinCC Explorer [Проводника WinCC].

### Замечание

Для перемещения объекта небольшими шагами используйте клавиши с изображением стрелки.

Для перемещения объекта крупными шагами используйте SHIFT + клавиши с изображением стрелки.

![](_page_22_Picture_1.jpeg)

#### Шаг 5.3: Конфигурирование кадра процесса 2.5.5

### Создание изображения резервуара с водой

Ѷ На панели меню Graphics Designer [Графического дизайнера] щелкните на пункте меню "View [Bид]"  $\rightarrow$  "Library [Библиотека]" или на пиктограмме

панели инструментов [  $\mathbb{E}$ ]. Будет отображена библиотека объектов (англ. Object Library) со своей собственной панелью инструментов и папками объектов.

 $\mathbb{S}^\mathbf{D}$  Дважды щелкните на папке "Global Library [Глобальная библиотека]" и .<br>затем - в правой части окна – на папке "Plant Elements ГЭлементы установки!".

<sup>50</sup> Дважды щелкните на папке "Tanks [Резервуары]".

Ó Шелкните на пиктограмме панели инструментов библиотеки <sup>600</sup> предварительного просмотра имеющихся в библиотеке резервуаров.

#### Замечание

на панели инструментов библиотеки можно المتشر العشر С помощью кнопок изменять размер отображаемых элементов.

Ѷ҄ Шелкните на "Tank 1" и перетащите его в область рисования, удерживая нажатой левую кнопку мыши.

Ѷ<sup>н</sup> С помощью черных блоков, окружающих резервуар, можно изменять его размер. Расположите указатель мыши на одном их них и растяните резервуар до желаемого размера, удерживая нажатой левую кнопку мыши.

### Создание изображения трубопровода

Используйте требуемые сегменты труб из "Global Library [Глобальная библиотека]" → "Plant Elements [Элементы установки]" → "Pipes - Smart Objects [Трубы - Интеллектуальные объекты]" и разместите их в области рисования.

• Используйте требуемые клапаны/задвижки из "Global Library [Глобальная библиотека]" > "Plant Elements [Элементы установки]" > "Valves - Smart Objects [Клапаны - Интеллектуальные объекты]" и разместите их в области рисования.

### Замечание

Объекты типа согнутых сегментов труб не обязательно извлекать из библиотеки каждый раз. Такой объект можно дублировать с помощью команд "Сору [Копировать]", "Paste [Вставить]" и "Duplicate [Дублировать]" (меню "Edit [Правка]" или всплывающее меню). Такой объект также можно создать помощью команд "Rotate [Повернуть]" и "Mirror [Зеркально отобразить]", меню "Аrrange [Расположить]".

![](_page_23_Picture_1.jpeg)

### Создание статического текста

Ѷ В палитре объектов выберите "Standard Objects [Стандартные объекты]"<br>→ "Static Text [Статический текст]".

• Расположите объект в правом верхнем углу области рисования и растяните до желаемого размера, удерживая нажатой кнопку мыши.

**B** Введите заголовок "Atlanta Water Supply [Водоснабжение Атланты]".

Ó Установите размер шрифта "20". Для этого щелкните на кнопке-стрелке

 $\sqrt{12}$  $\overline{ }$ панели инструментов рядом с текущим размером шрифта выберите "20" из выпадающего списка.

10Н Для настройки рамки текста щелкните на тексте и перетащите черные блоки до достижения желаемого размера рамки.

![](_page_24_Picture_1.jpeg)

#### $2.5.6$ Шаг 5.4: Создание динамического индикатора уровня заполнения

Объект можно сделать динамическим, например, путем установления связи между одним из его свойств и тегом.

 $\mathbf{P}^{\mathsf{R}}$ Для отображения или изменения свойств объекта, щелкните на этом объекте правой кнопкой мыши.

Ō Во всплывающем меню выберите пункт "Properties [Свойства]".

![](_page_24_Figure_7.jpeg)

Иллюстрация 2.5.5: проект WinCC «Qckstart»; отображение свойств объекта

### Замечание

С помощью пиктограммы "Ріп [Кнопка]"  $\frac{1}{2}$ , расположенной на панели инструментов окна свойств объекта, это окно можно зафиксировать на экране Graphics Designer [Графического дизайнера] на постоянное время. Теперь, при выборе другого объекта, его свойства будут автоматически отображаться в этом окне. Чтобы отключить эту функцию, еще раз щелкните на

пиктограмме "Pin [Кнопка]"

![](_page_25_Picture_1.jpeg)

В окне свойств объекта атрибуты можно задавать или изменять. Вы можете. например, изменять цвета и геометрию (например, ширину и высоту) объектов, и устанавливать минимальные и максимальные значения переменных.

В левой части окна щелкните на "Tag Assignment [Установление связи с тегом]".

 $\mathbb{S}^R$  В нашем проекте созданный тег "TankLevel" будет определять уровень заполнения резервуара на изображении резервуара в кадре. В правой части окна щелкните правой кнопкой мыши на прозрачной лампочке рядом с "Fill Level [Уровень заполнения]".

![](_page_25_Picture_61.jpeg)

Во всплывающем меню выберите "Tag [Ter]".

Иллюстрация 2.5.6: проект WinCC «Qckstart»; установление связи с тегом

В диалоговом окне "Tags - Project [Теги - Проект]" щелкните на теге "TankLevel" из папки "List of all Tags [Список всех тегов]". Нажмите на кнопку "ОК". Прозрачная лампочка станет зеленой.

Ѷ<sup>R</sup> В столбце "Update Cycle (Current) [Цикл обновления (текущий)]" и строке "Fill Level [Уровень заполнения]" щелкните правой кнопкой мыши на отображаемом цикле (2 sec.).

♦ Во всплывающем меню выберите пункт "Upon Change [По изменению]".

![](_page_26_Picture_0.jpeg)

![](_page_26_Picture_38.jpeg)

Иллюстрация 2.5.7: проект WinCC «Qckstart»; изменение цикла обновления

Значения минимального и максимального уровня заполнения по умолчанию -0 и 100 соответственно.

### Замечание

Зеленая лампочка означает, что данный атрибут связан с тегом. В нашем проекте тег "TankLevel" был связан с атрибутом "Fill Level [Уровень заполнения]".

Отображение свойства жирным шрифтом означает, что атрибут этого свойства связан с тегом.

![](_page_27_Picture_0.jpeg)

![](_page_27_Figure_3.jpeg)

Иллюстрация 2.5.8: проект WinCC «Qckstart»: идентификация динамических объектов

![](_page_28_Picture_1.jpeg)

#### $2.5.7$ Шаг 5.5: Создание поля ввода/вывода и его динамизация

Кадр процесса содержит поле ввода/вывода над индикатором уровня заполнения. Это поле используется не только для отображения значения тега, но также и для изменения его значения.

### Создание поля ввода/вывода

В палитре объектов выберите "Smart Objects [Интеллектуальные объекты]" → "I/O Field [Поле ввода/вывода]".

 $\mathbb{S}^\textsf{H}$  Расположите объект "I/O Field [Поле ввода/вывода]" в области рисования и растяните до желаемого размера, удерживая нажатой кнопку мыши. Вслед за этим откроется диалоговое окно "I/O Field Configuration [Конфигурирование поля ввода/вывода]".

Ѷ҈ Для выбора тега щелкните на пиктограмме L **┛**и в открывшемся диалоговом окне выберите тег "TankLevel" из папки внутренних тегов.

 $\circ$ Выберите цикл обновления "500 мс". Для этого щелкните на пиктограмме стрелки около поля "Update [Обновление]" и выберите "500 ms" из выпадающего списка.

![](_page_28_Picture_65.jpeg)

Иллюстрация 2.5.9: проект WinCC «Qckstart»; конфигурирование поля ввода/вывода

Ѷ҈ Нажмите на кнопку "ОК".

![](_page_29_Picture_0.jpeg)

### Замечание

Если вы случайно закроете диалоговое окно конфигурирования поля ввода/вывода - или любое другое диалоговое окно конфигурирования - до завершения всех настроек, нужно действовать следующим образом: Шелкните правой кнопкой мыши на поле ввода/вывода и выберите "Configuration Dialog [Диалоговое окно конфигурирования"] во всплывающем меню.

### Динамизация поля ввода/вывода

..............<br>Свойства поля ввода/вывода можно изменить в окне свойств объекта.

 $\mathbb{S}^R$  Щелкните правой кнопкой мыши на только что созданном объекте "I/O Field Поле ввода/вывода!"

Во всплывающем меню щелкните на пункте "Properties [Свойства]".

В левой части окна щелкните на свойстве "Limits [Предельные значения]".

 $\mathbb{S}^{\mathbf{D}}$  В правой части окна дважды щелкните на "Low Limit Value [Нижнее предельное значение]".

■ В следующем диалоговом окне введите "0". Шелкните на кнопке "ОК".

 $\mathbb{S}^{\mathbf{D}}$  В правой части окна дважды щелкните на "High Limit Value [Верхнее предельное значение]".

**■ В следующем диалоговом окне введите "100". Щелкните на кнопке "ОК".** Обратите внимание на то что тег связан со свойством "Input/Output [Ввод/вывод]" (выделено жирным шрифтом). Если вы щелкните на свойстве "Input/Output [Ввод/вывод]", то вы увидите, что тег "TankLevel" с циклом обновления в "500 ms" связан с этим свойством. Вы установили эту связь в "I/O Field Configuration Dialog [Диалоговом окне конфигурирования поля ввода/вывода]".

Сохраните кадр "START.pdl", щелкнув на пиктограмме | и сверните окно Graphics Designer [Графического дизайнера].

![](_page_30_Picture_1.jpeg)

#### $2.6$ Шаг 6: Настройка параметров режима исполнения

Следующим этапом определяются свойства и параметры режима исполнения для запуска проекта. В числе прочего эти параметры определяют вид экрана в режиме исполнения. Выполните следующие действия:

В левой части окна WinCC Explorer [Проводника WinCC] щелкните на элементе "Computer [Компьютер]".

 $\mathbb{R}^{\mathbb{R}}$  В правой части окна WinCC Explorer [Проводника WinCC] щелкните правой кнопкой мыши на имени вашего компьютера.

Бо всплывающем меню выберите пункт "Properties [Свойства]".

Шелкните на закладке "Graphics Runtime [Система исполнения Графического дизайнера]". Здесь вы можете определить вид экрана в режиме исполнения.

<sup>5</sup> Для выбора начального кадра щелкните на кнопке "Browse [Просмотр]" и выберите кадр "START.pdl". Нажмите на кнопку "ОК".

В окне "Window Attributes [Атрибуты окна]" установите флажки "Title [Заголовок]", "Maximize [Максимизировать]", "Minimize [Минимизировать]" и "Adapt Picture [Адаптировать кадр]".

![](_page_30_Picture_65.jpeg)

Иллюстрация 2.6: проект WinCC «Qckstart»; определение свойств системы исполнения

Шелкните на "ОК", чтобы закрыть окно свойств. Теперь вы готовы работать в режиме исполнения!

#### Шаг 7: Запуск проекта  $2.7$

У Чтобы увидеть, как выглядит проект в режиме исполнения, щелкните на командах меню в WinCC Explorer Проводнике WinCCl "File [Файл]" → "Activate [Активировать]". Галочка около "Activate [Активировать]" означает. что режим исполнения активирован.

Альтернативно можно использовать кнопку "Activate [Активировать]" > на панели инструментов WinCC Explorer [Проводника WinCC].

### Замечание

Щелкните на кнопке "Activate [Активировать]" панели инструментов Graphics Designer [Графического дизайнера], и вы сразу же увидите изменения, внесенные в кадр.

![](_page_31_Figure_8.jpeg)

По истечении некоторого времени загрузки вы увидите следующее:

Иллюстрация 2.7: проект WinCC «Qckstart»; экран в режиме исполнения

Управление цифровых образовательных технологий

![](_page_32_Picture_1.jpeg)

**SCADA** 

#### $28$ Шаг 8: Использование имитатора

Если к WinCC не подключен ПЛК, для тестирования проекта можно использовать имитатор.

 $\circ$ Чтобы запустить имитатор, перейдите на панель задач Windows и щелкните на пункте меню "Start [Пуск]" → "SIMATIC" → "WinCC" → "Tools [Инструменты]" > "WinCC Tag Simulator [Имитатор тегов WinCC]".

### Замечание

Для того чтобы имитатор функционировал правильно, проект должен быть активизирован (в режиме исполнения).

В диалоговом окне имитатора выберите тег, который вы хотите смоделировать. Для этого шелкните на "Edit [Правка]" → "New Tag [Новый тег]".

В диалоговом окне "Tags - Project [Теги - Проект]" выберите внутренний тег "TankLevel" и щелкните на кнопке"ОК".

- Па закладке "Properties [Свойства]" щелкните на режиме имитации "Inc".
- é Введите начальное значение "0" и конечное "100".
- Ó Установите флажок "active [активный]".

На закладке "Tags [Теги]" нажмите на кнопку "Start Simulation [Начать моделирование]". В таблице "Tags [Теги]" будут отображаться изменяющиеся значения тега "TankLevel".

![](_page_32_Figure_14.jpeg)

Иллюстрация 2.8: проект WinCC «Qckstart»; конфигурирование имитатора

![](_page_33_Picture_1.jpeg)

Перейдя к окну режима исполнения, вы сможете увидеть, как имитатор поставляет "реальные" значения кадру.

Ѷ Деактивируйте проект WinCC, выбрав команду меню "File [Файл]" → "Activate [Активировать]" WinCC Explorer [Проводника WinCC]. Галочка в поле флажка "Activate [Активировать]" исчезнет.

# **КОНТРОЛЬНЫЕ ВОПРОСЫ**

В чем различие внутренних и внешних тегов?

Общие принципы построения систем визуализации.

 В каких случаях целесообразно создавать пользовательские объекты?

Опишите процедуру создания пользовательского объекта.

 Способы переноса пользовательских элементов в другие проекты и на другие рабочие станции.

Способы связи свойств элементов мнемосхемы с тегами.

- Способы придания динамики элементам мнемосхемы.
- Методы обработки событий с элементами мнемосхемы.

 Особенности написания сценариев для обработки событий изменения свойств элементов мнемосхемы.

Особенности применения имитатора тегов.

Способы вызова диалога авторизации.

 Способы блокирования доступа неавторизованного пользователя к элементам управления.

Способы блокировки доступа к среде разработки WinCC.

 Способы уведомления пользователей о недостаточности прав доступа к элементам управления.

Функции какого вида можно использовать в сценариях?

- Чем макросы отличаются от сценариев?
- Чем различаются локальные и глобальные макросы?
- Как обеспечить переносимость макросов?
- Как обеспечить защиту макросов от изменений?

 Каковы параметры аналогового тега архива значений процесса?

 Каковы параметры бинарного тега архива значений процесса?

Какие бывают классы сообщений и в чем их различие?

 Каковы особенности настройки сообщения о превышении/понижении значения аналогового тега?

Какие цвета приняты для основных типов сообщений?

 Каковы параметры настройки сообщения об изменении бинарного тега?

# **СПИСОК ИСПОЛЬЗУЕМЫХ ИСТОЧНИКОВ**

- 1. SIMATIC HMI. WinCC V6. Начало работы. Siemens AG. 2003. – 118 с.
- 2. SIMATIC HMI. WinCC V6. Основная документация. Руководство пользователя. – Siemens AG. 2003. – 524 с.
- 3. Соснин О. М. Основы автоматизации технологических процессов и производств : [учебное пособие для вузов по специальности "Автоматизация технологических процессов и производств (машиностроение)" направления "Автоматизированные технологии и производства"] / О. М. Соснин. - М., 2009. - 239, [1] с. : ил. - Рекомендовано УМО.